## 【お詫び】

以下の手順3でエラーになる場合、「お問い合わせ」ページから「書籍・刊行物システムへの登録依 頼」として、会員番号・氏名・登録するメールアドレス・会社名を入力の上、ご連絡下さい。

1.「ログイン」をクリックする。

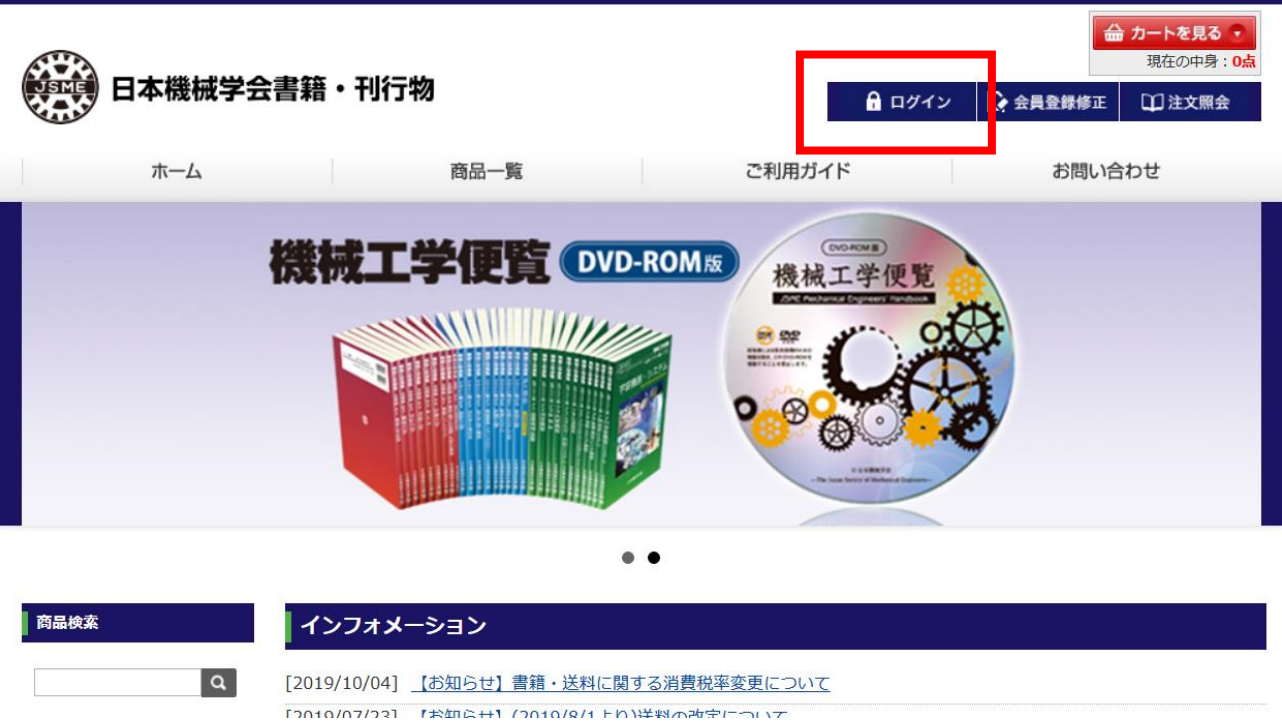

2.「パスワードをお忘れの方はこちら」をクリックする。

## 日本機械学会

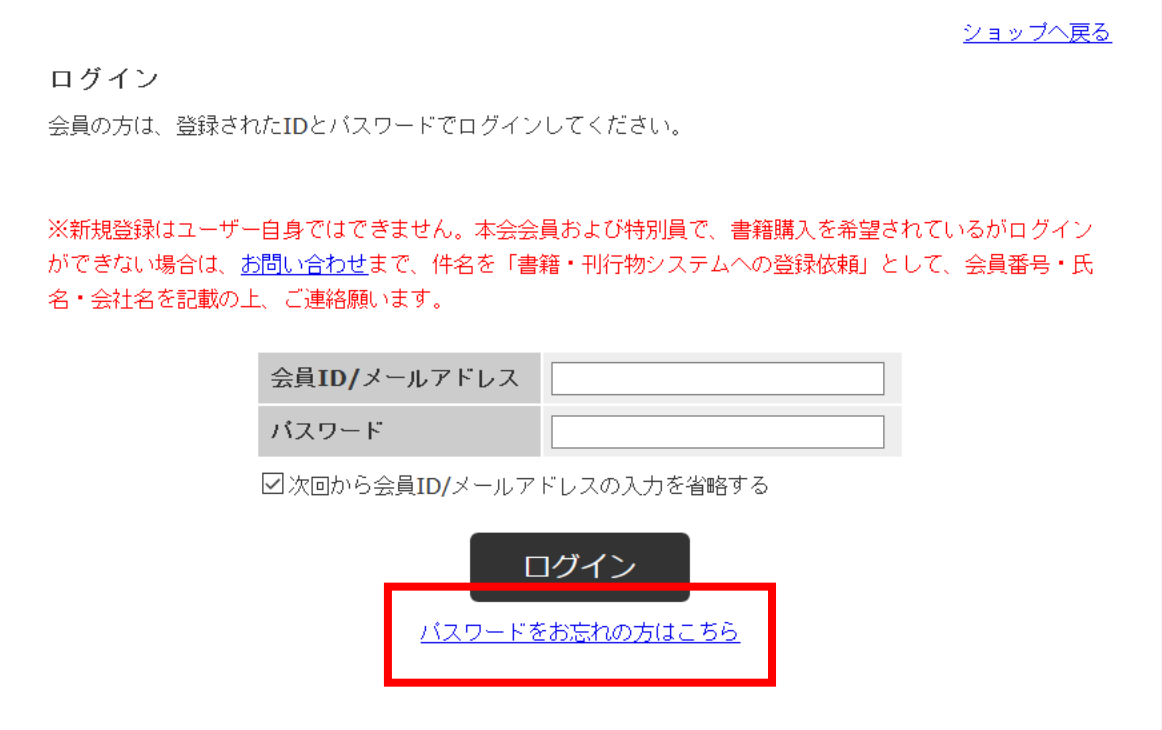

3.メールアドレスとお名前(姓と名をつなげて)入力し、「個人情報保護ポリシーに同意する」にチェ ック後、「送信」ボタンを押す。

ショップへ戻る

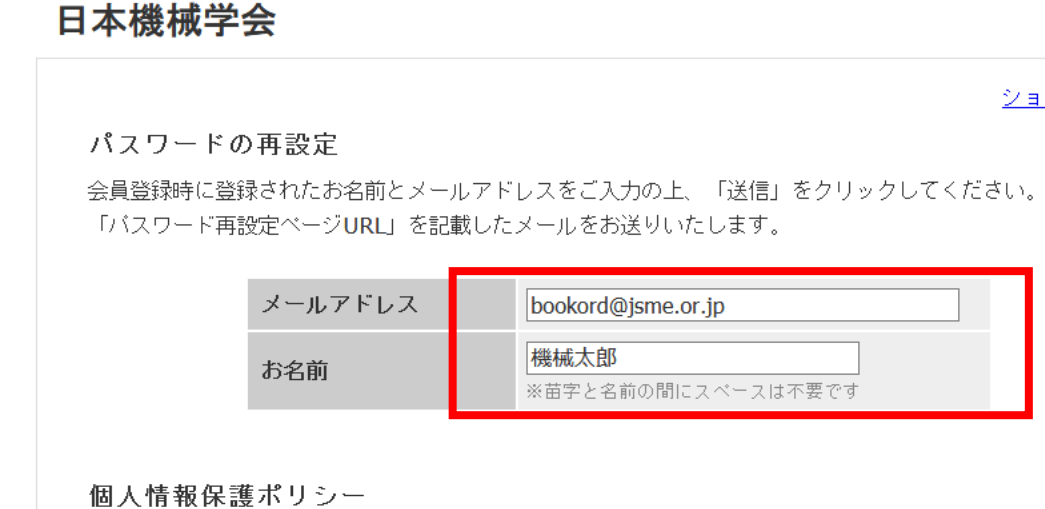

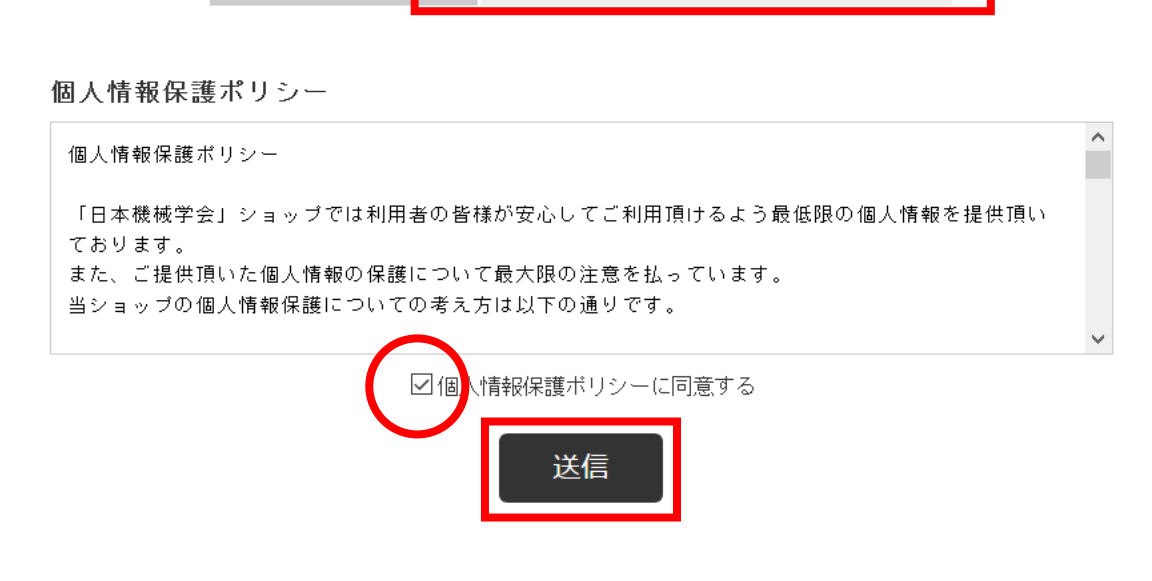

4.表示された「8 桁のキー」をコピーする。

## 日本機械学会

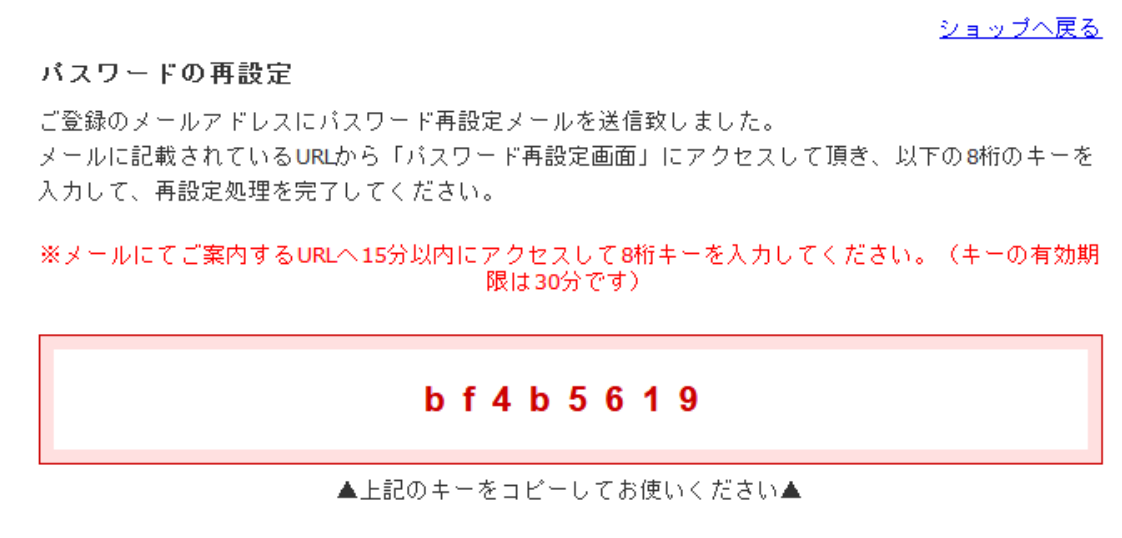

5. 届いたメール本文中の「仮パスワードを発行する URL」を開く。

様

日本機械学会】購入ページをご利用頂き、有難うございます。

こちらは、ID/パスワード確認を行われたお客様へ 自動的に送信されるメールです。

お客様がご利用中のID: 仮パスワードを発行するURL: https://www.makeshop.jp/ssl /reset\_password.html?k=Ft5Fw3EeTDgdIUqU46I5ZtIT8U8Kj7DnMbE2kDjvmytugHpv4zzdMgRZf0UJJW2 %3D%3D&t=0

上記のURLにアクセスするとパスワード再設定画面に遷移いたします。 パスワード再設定お申込み時に表示された8桁のキーをご入力いただき、 パスワードを再設定してください。

大変お手数をおかけしますが、セキュリティ強化のためご理解願います。

※上記URLは発行後15分以内にアクセスし、30分位内にキー入力と設定を完了してください。 15分経過以降のアクセスおよび30分経過以降のキー入力は無効となりますのでご注意くださ  $\mathbf{L}$ 

 $\overline{7}$ 160-0016 東京都新宿区信濃町35番地 信濃町煉瓦館5階 一般社団法人 日本機械学会 出版・販売グループ TEL: 03-5360-3501

お問い合わせは、bookord@jsme.or.jp まで

6.上記4でコピーした「8 桁のキー」と「新しいパスワード」を入力後、「変更する」ボタンを押せば、 パスワードの再設定は完了です。

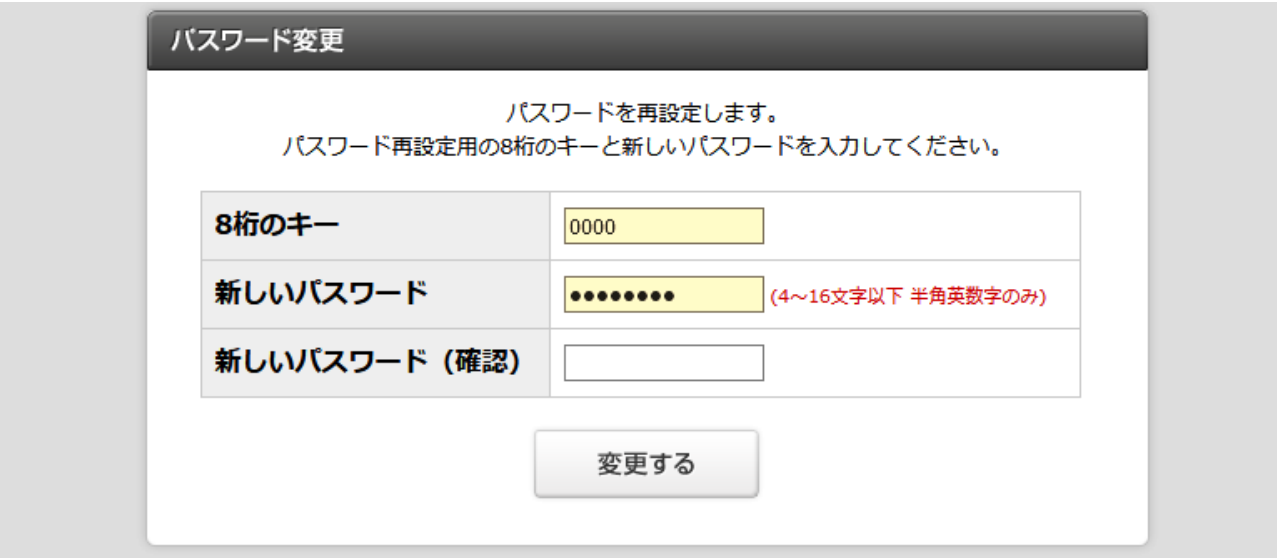

7.購入希望商品のページを開き、「会員特価」が表示されていることを確認後、「カートに入れる」を クリックしてご購入手続きへ進んで下さい。